### **Mist 設定マニュアル**

**- Access Points -**

# **周波数帯ごとの無線の設定**

© 2021 Juniper Networks 1

**ジュニパーネットワークス株式会社** 2021年7月 Ver 1.0

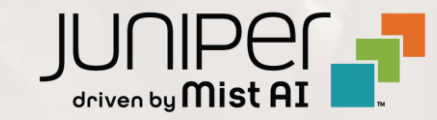

**はじめに**

◆ 本マニュアルは、『周波数帯ごとの無線の設定』 について説明します

- ❖ 手順内容は 2021年7月 時点の Mist Cloud にて確認を実施しております 実際の画面と表示が異なる場合は以下のアップデート情報をご確認下さい <https://www.mist.com/documentation/category/product-updates/>
- ❖ 設定内容やパラメータは導入する環境や構成によって異なります 各種設定内容の詳細は下記リンクよりご確認ください <https://www.mist.com/documentation/>
- ◆ 他にも多数の Mist 日本語マニュアルを 「ソリューション&テクニカル情報サイト」 に掲載しております <https://www.juniper.net/jp/ja/local/solution-technical-information/mist.html>

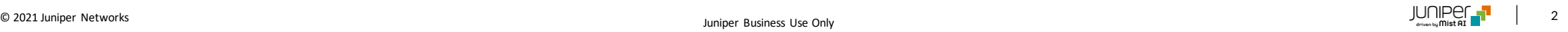

# **アクセスポイント 周波数帯ごとの無線の設定**

1. [Access Points] クリック後、対象のアクセスポイントをクリックします

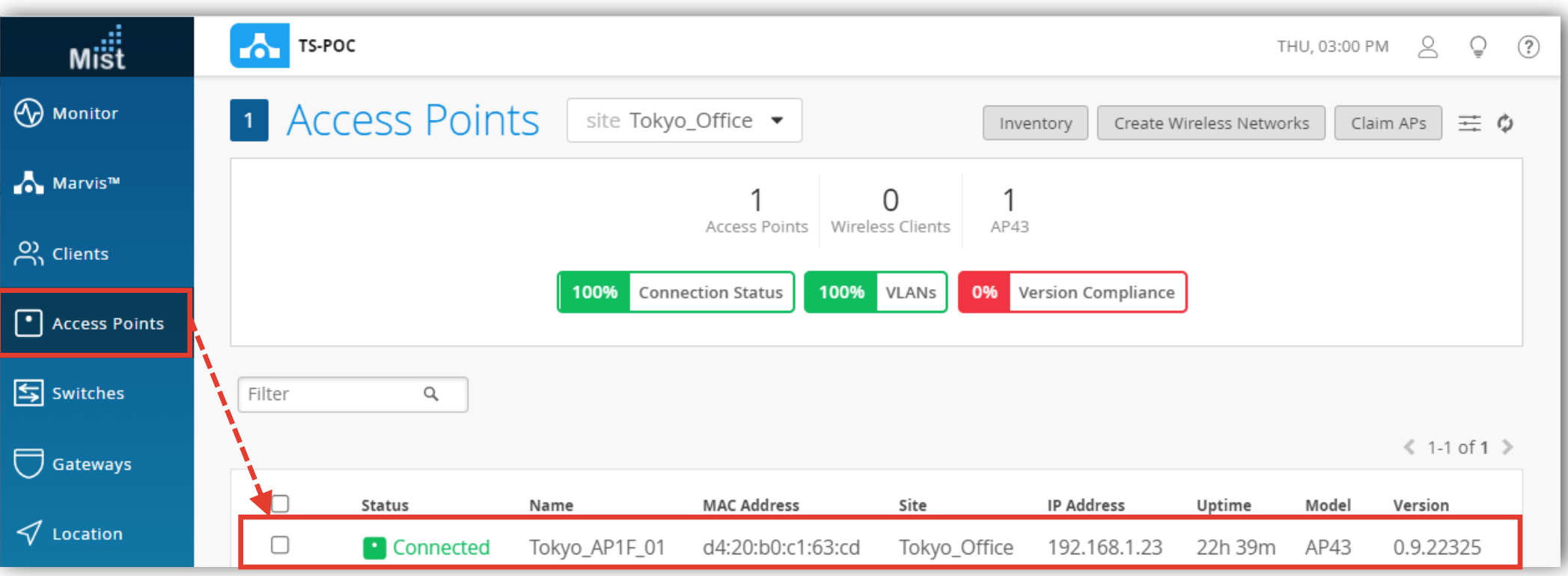

# **アクセスポイント 周波数帯ごとの無線の設定**

### 2. 2.4GHz Configuration, 5GHz Configuration, Dual Band Radio Config欄にて無線設定を実施します

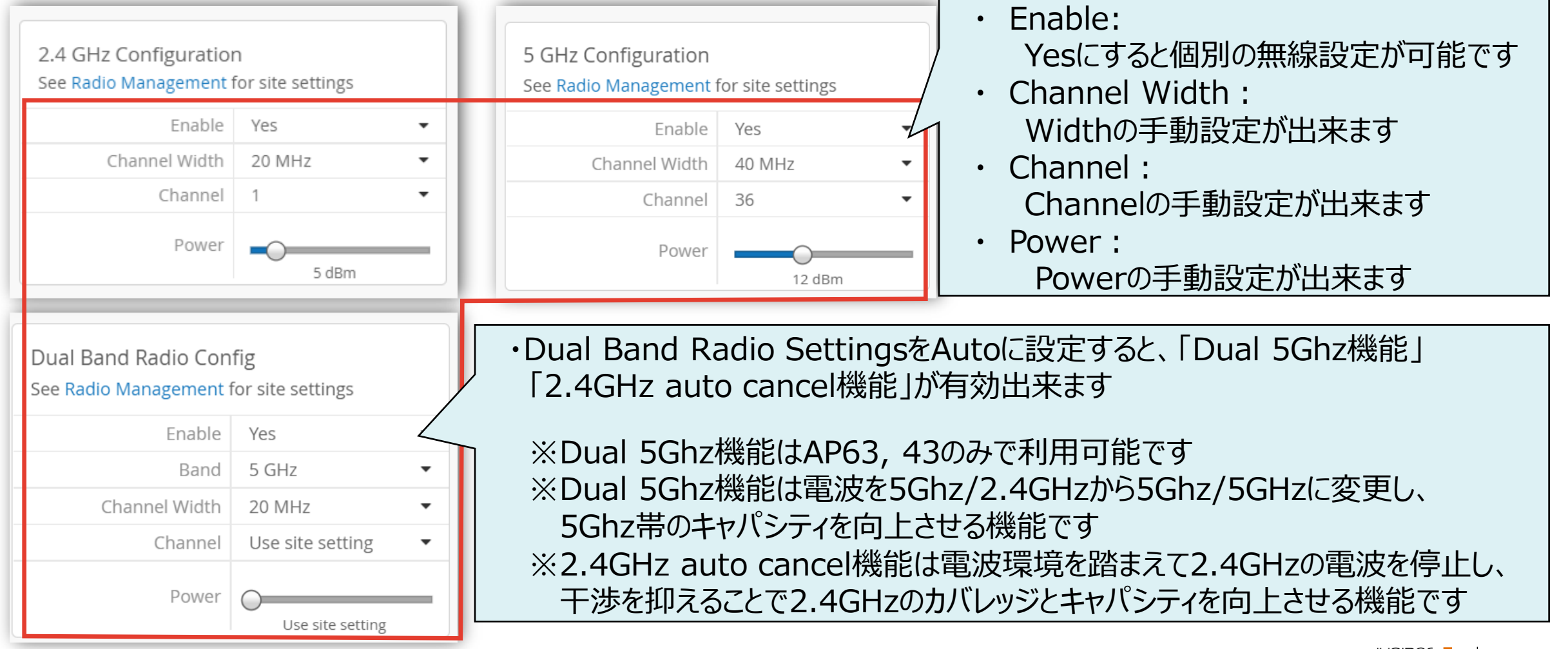

### **アクセスポイント 周波数帯ごとの無線の設定**

### 3. [Save]をクリックすれば、設定完了です

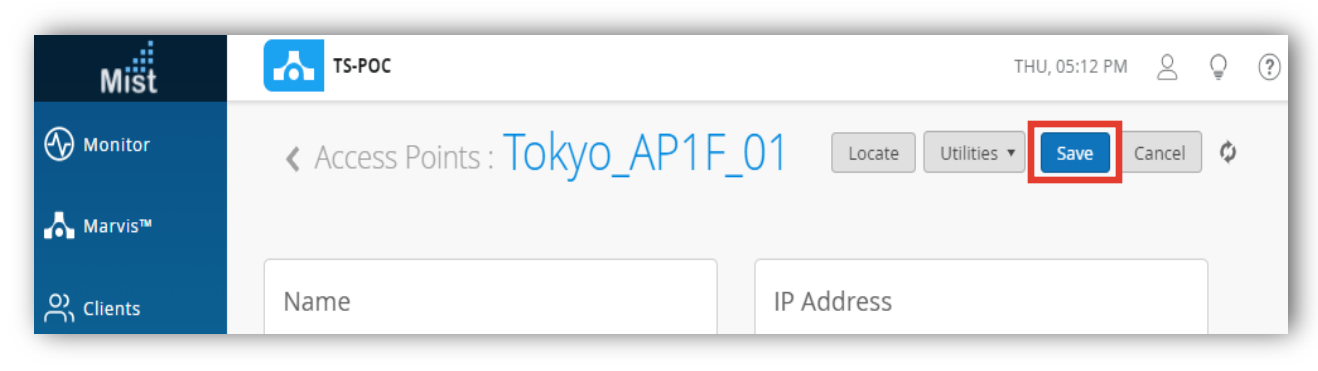

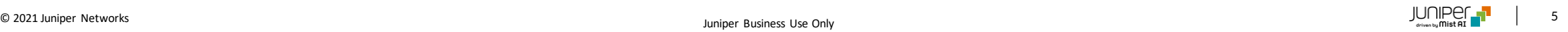

### **アクセスポイント 周波数帯ごとの無線の設定確認**

#### 4. 先程設定したアクセスポイントをクリックします

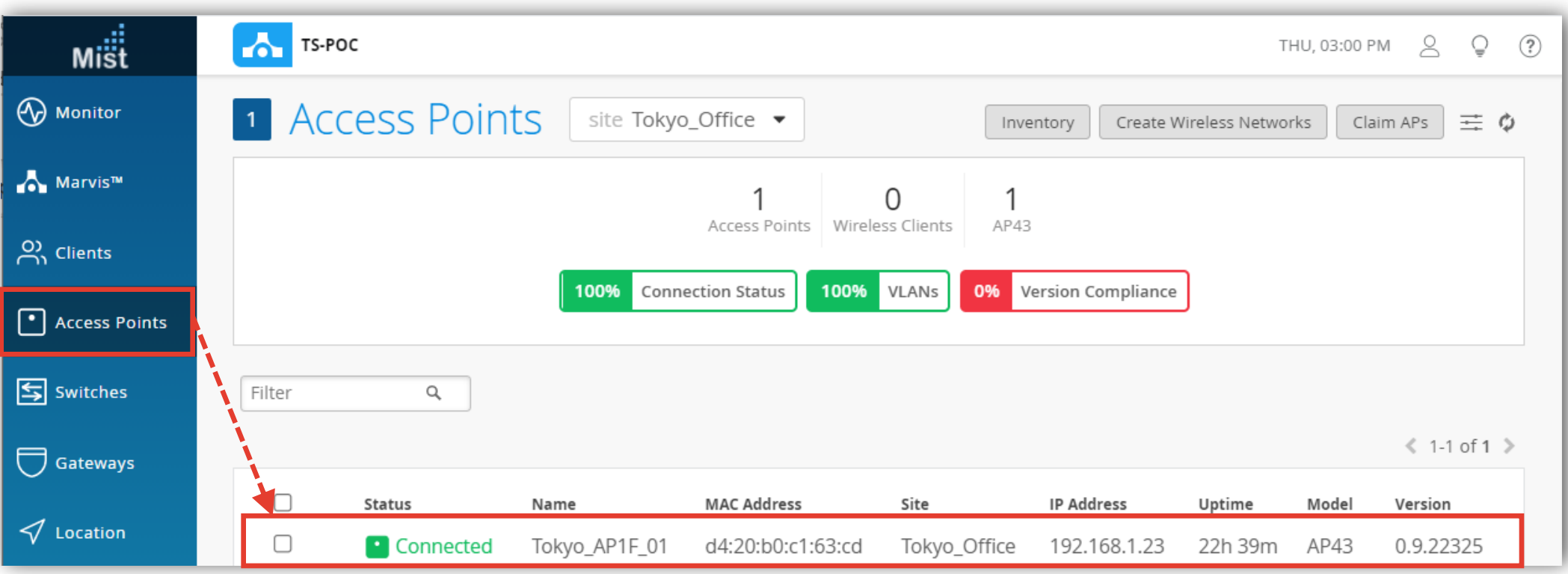

### **アクセスポイント 周波数帯ごとの無線の設定確認**

### 5. 無線設定が反映されている事を確認します

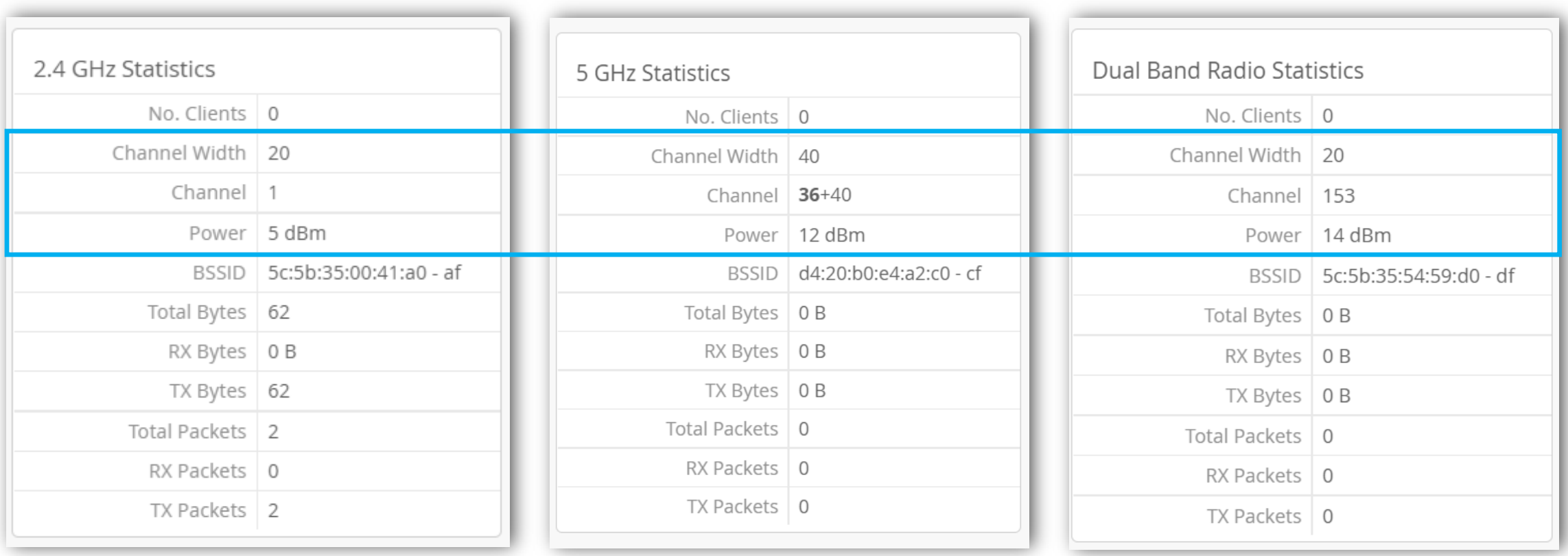

# Thank you

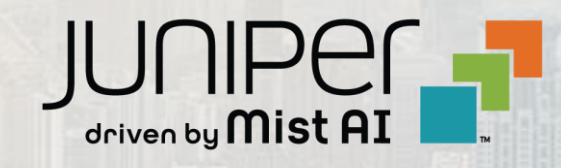

© 2021 Juniper Networks 8 Juniper Business Use Only